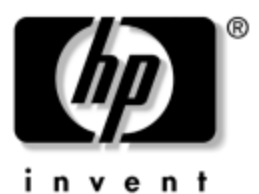

# **Hardware Guide** HP Tablet PC Series

Document Part Number: 331734-001

October 2003

This guide explains how to identify, use, modify, and maintain the hardware features on the tablet PC and keyboard. It also includes power, networking, and environmental specifications, which may be helpful when traveling with the tablet PC.

© 2003 Hewlett-Packard Development Company, L.P.

Microsoft and Windows are trademarks of Microsoft Corporation in the U.S. and/or other countries. SD Logo is a trademark.

The information contained herein is subject to change without notice. The only warranties for HP products and services are set forth in the express warranty statements accompanying such products and services. Nothing herein should be construed as constituting an additional warranty. HP shall not be liable for technical or editorial errors or omissions contained herein.

Hardware Guide HP Tablet PC Series First Edition October 2003 Reference Number: TC1100/TR1105 Document Part Number: 331734-001

# **Contents**

## **1 External Components**

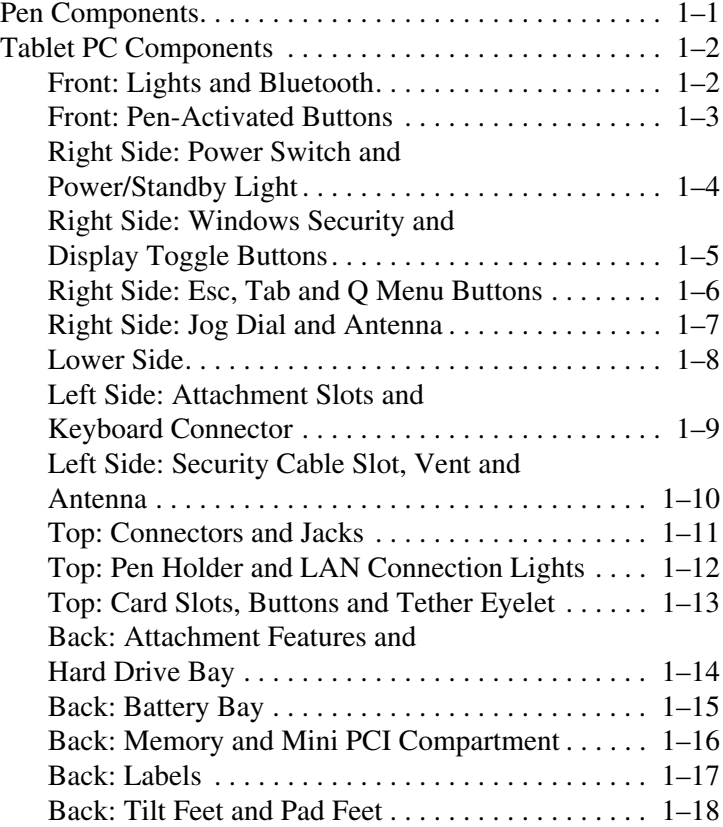

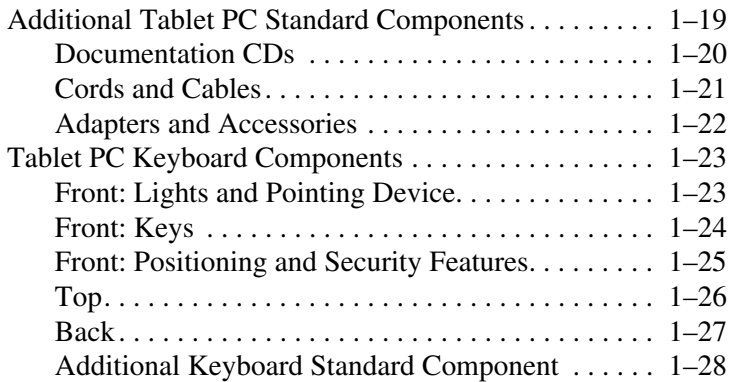

## **2 Pen, Command Controls and Keyboards**

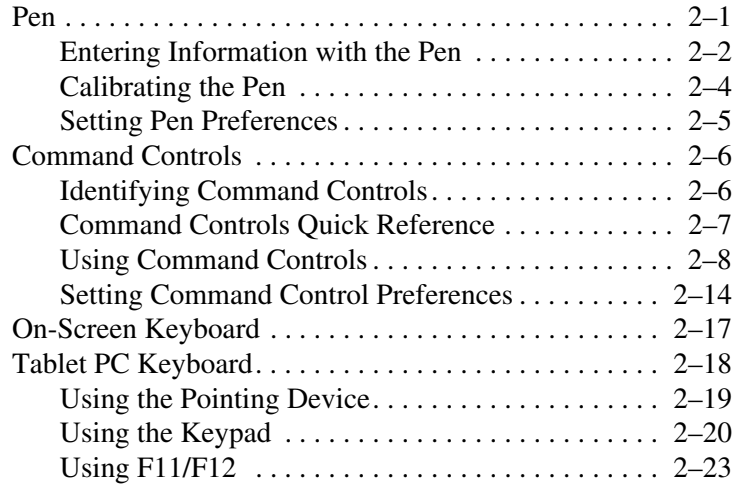

## **3 Battery Packs**

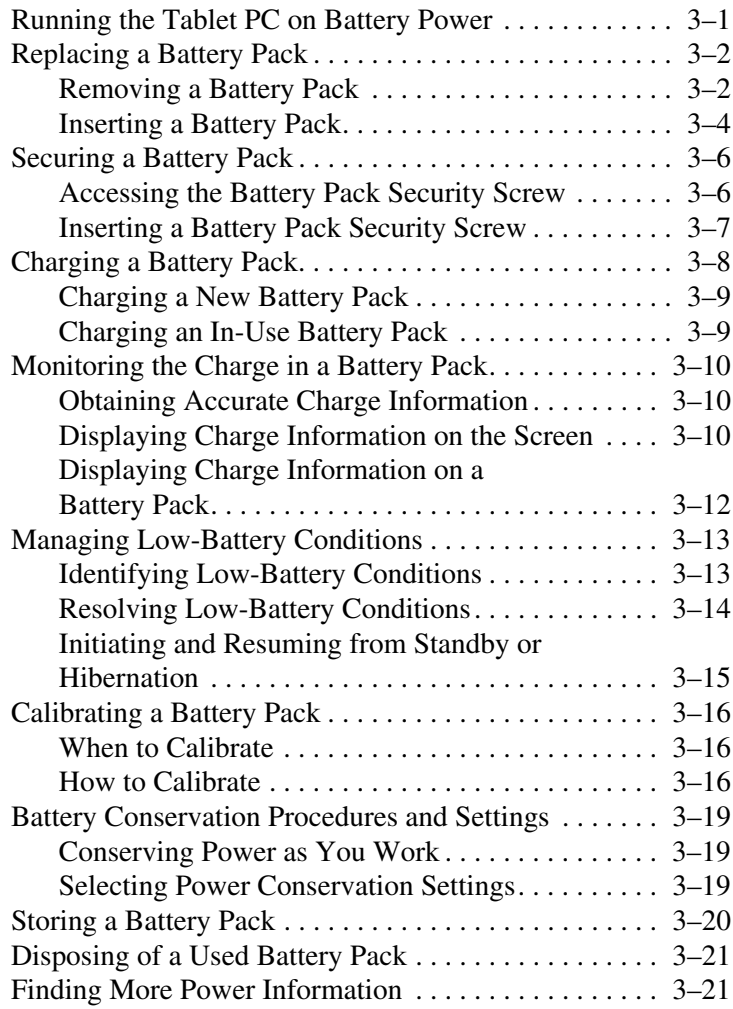

#### **4 Drives**

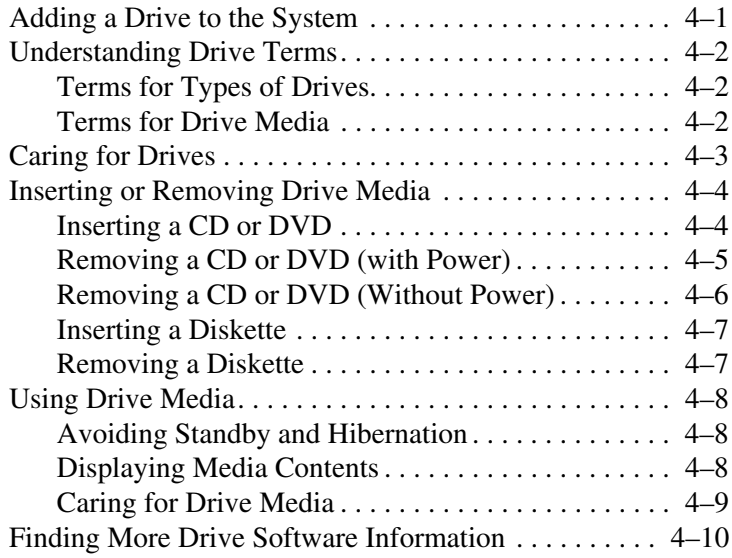

### **5 Audio**

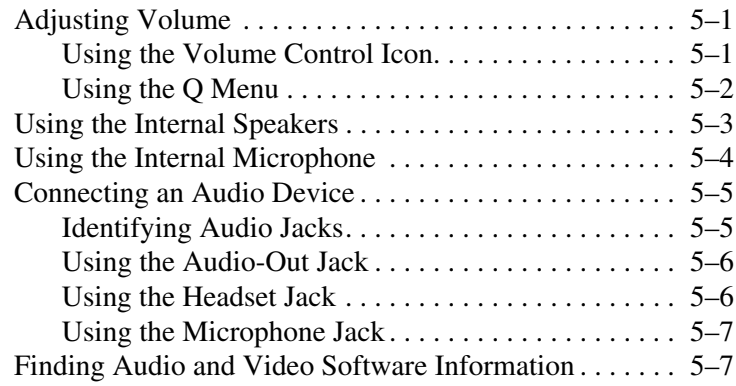

## **6 Internal Modem**

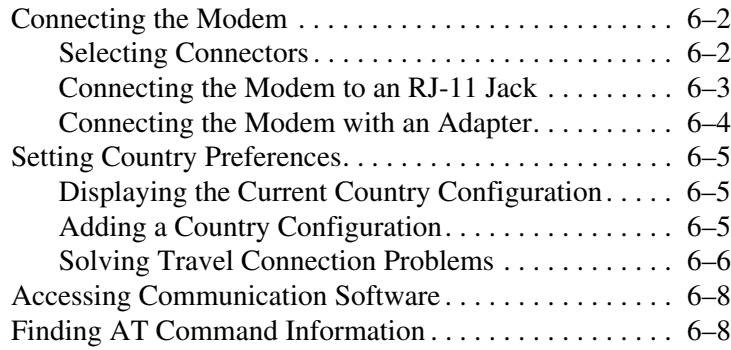

## **7 Network Connections**

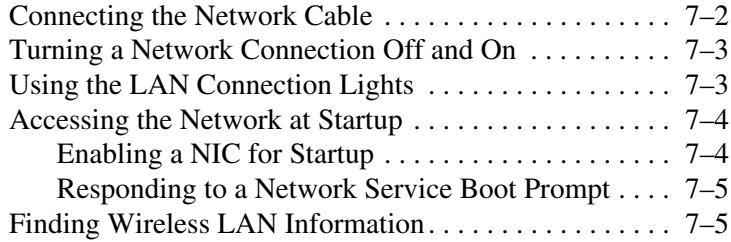

### **8 External Device Connections**

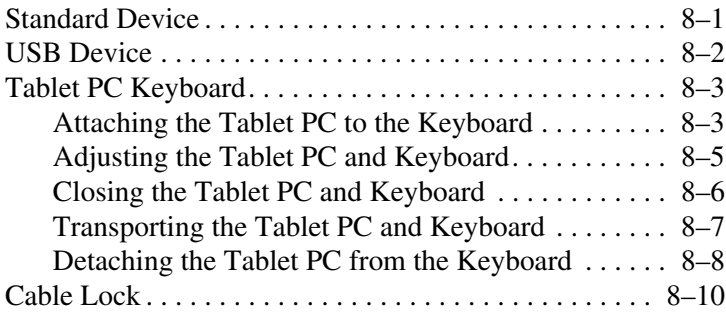

### **9 Additional Hardware Options**

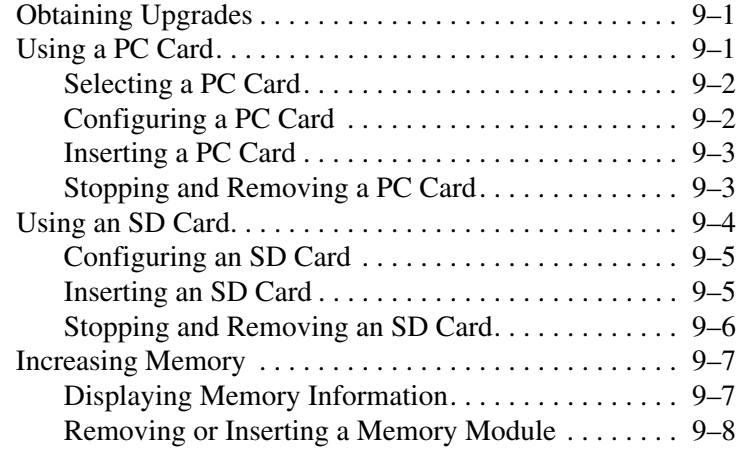

### **10Maintenance, Shipping and Travel**

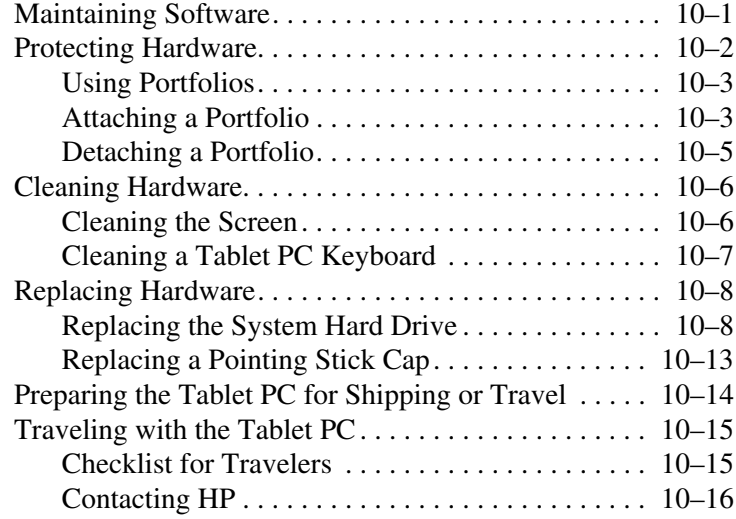

## **11 Specifications**

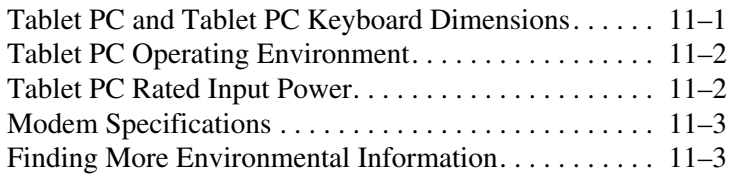

## **Index**

**1**

# **External Components**

# **Pen Components**

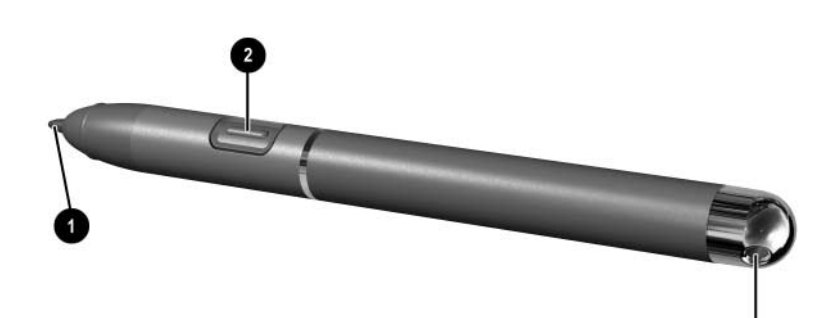

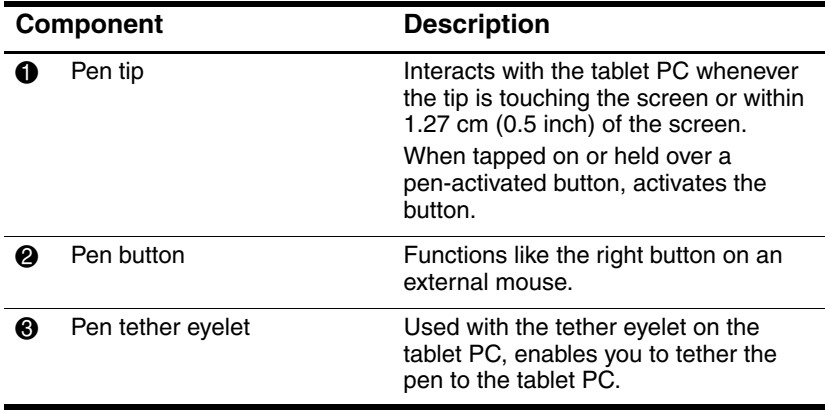

# **Tablet PC Components**

# **Front: Lights and Bluetooth**

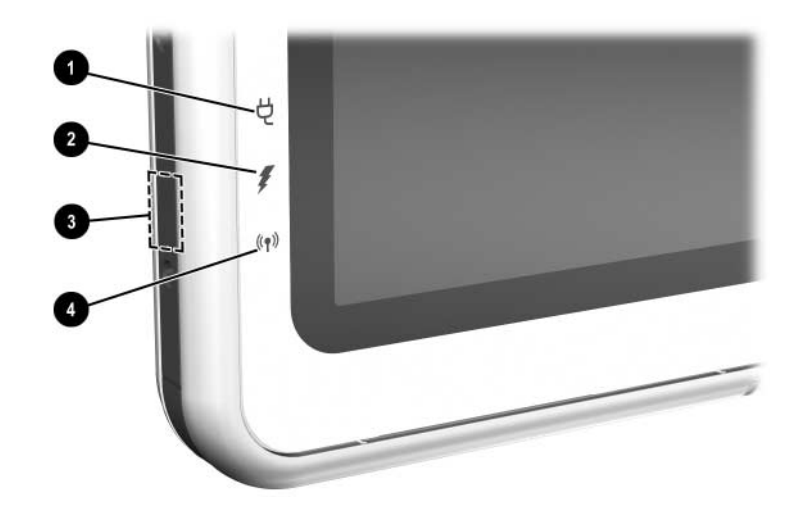

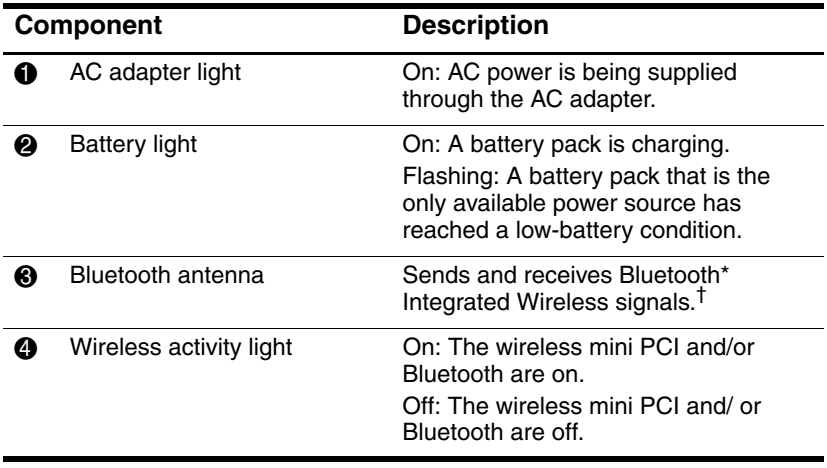

\*Bluetooth is not available on all models

<sup>†</sup>For optimal performance when using Bluetooth, keep the area around the antenna free from obstructions.

## **Front: Pen-Activated Buttons**

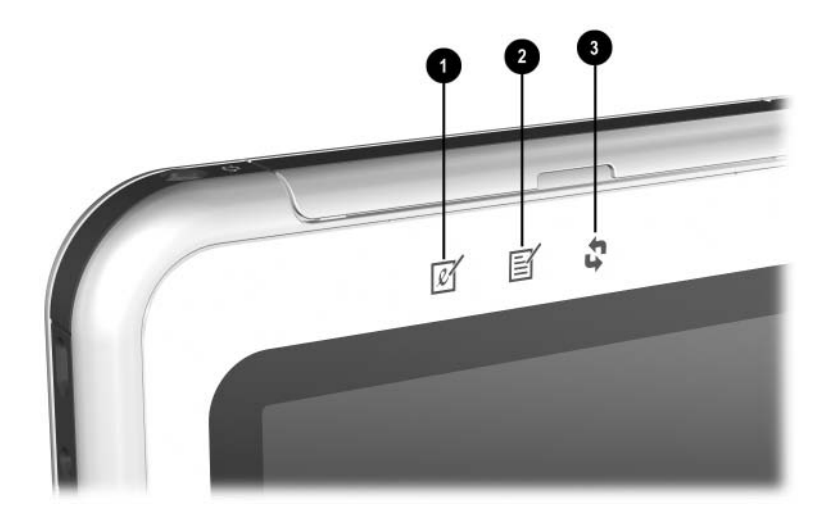

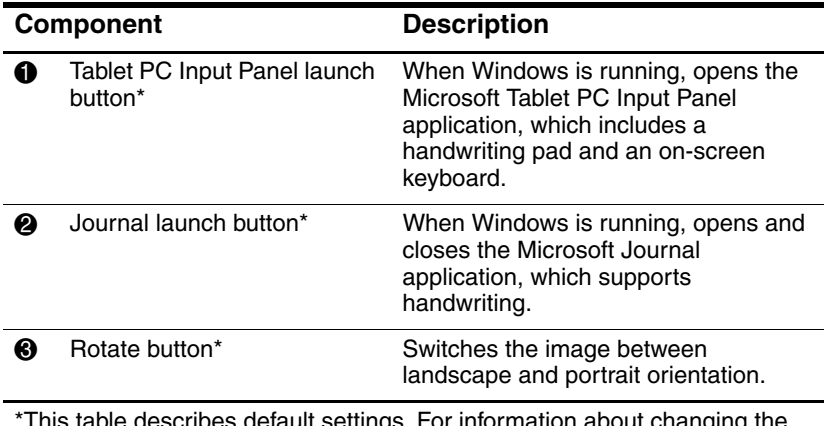

\*This table describes default settings. For information about changing the functions of the Tablet PC Input Panel launch, Journal launch, and rotate buttons, see Chapter 2, "Pen, Command Controls and Keyboards."

# **Right Side: Power Switch and Power/Standby Light**

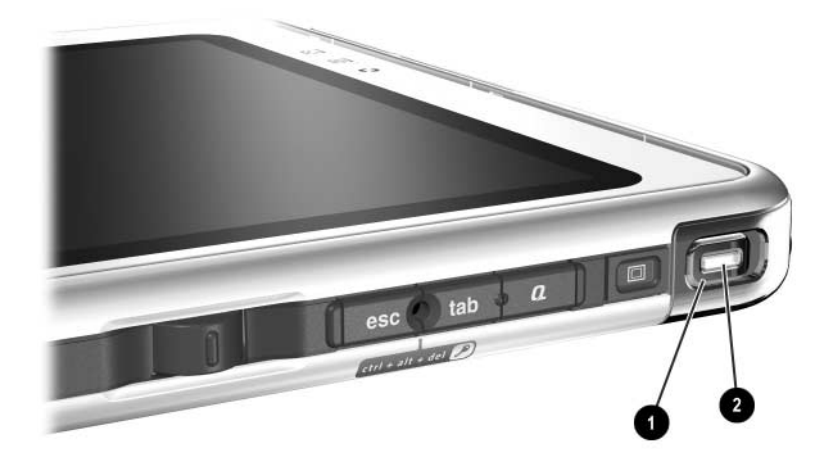

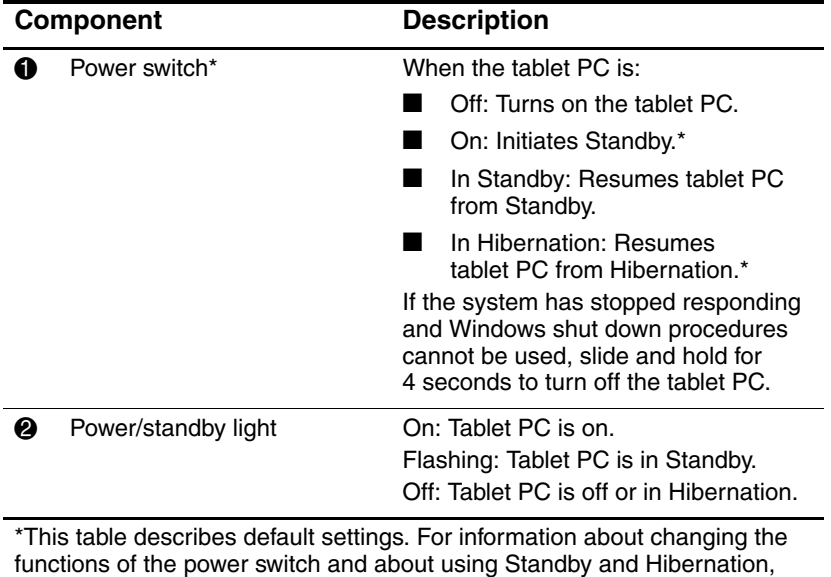

refer on this CD to the Software Guide, "Power" chapter.

## **Right Side: Windows Security and Display Toggle Buttons**

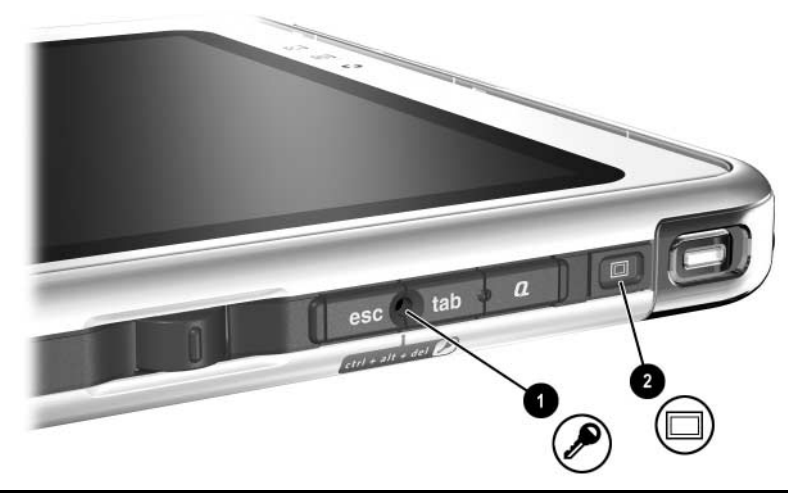

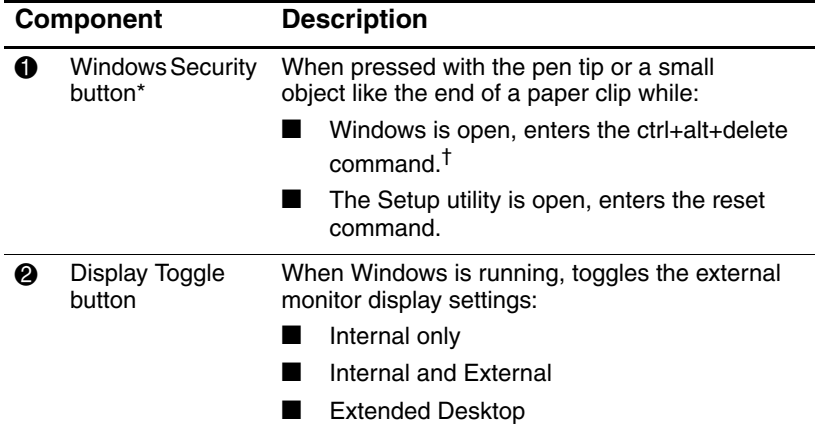

\*This table describes default settings. For information about changing the functions of the Windows Security button, see Chapter 2, "Pen, Command Controls and Keyboards."

†To protect your work and the system, the ctrl+alt+delete command cannot be entered using the **Ctrl, Alt,** and **Del** keys on the on-screen keyboard.

## **Right Side: Esc, Tab and Q Menu Buttons**

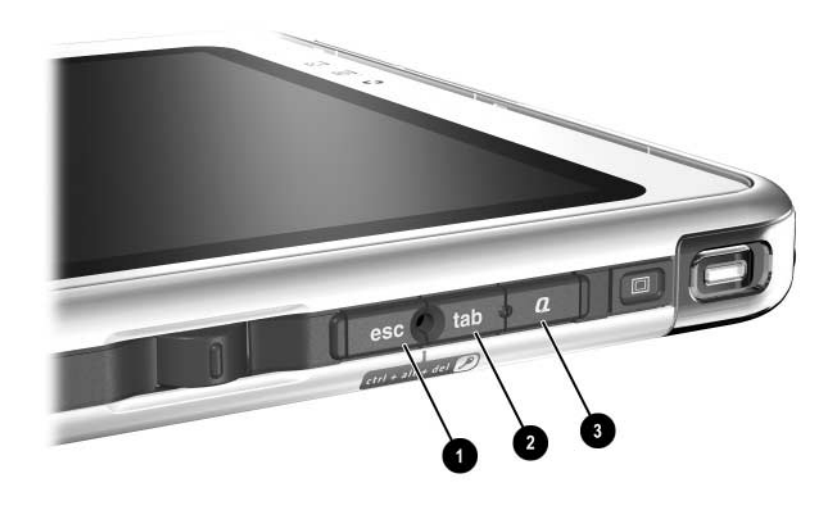

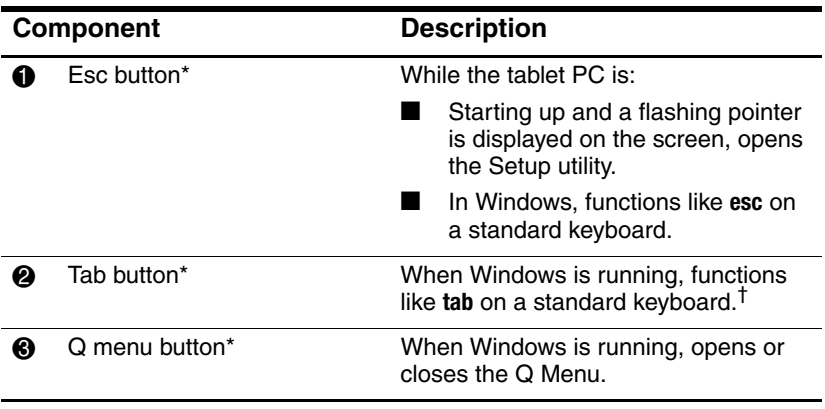

\*This table describes default settings. For information about changing the functions of the esc, tab, and Q menu buttons, see Chapter 2, "Pen, Command Controls and Keyboards."

<sup>†</sup>The tab button can also be used, instead of an F12 command, to respond to a Network Service Boot prompt during startup.

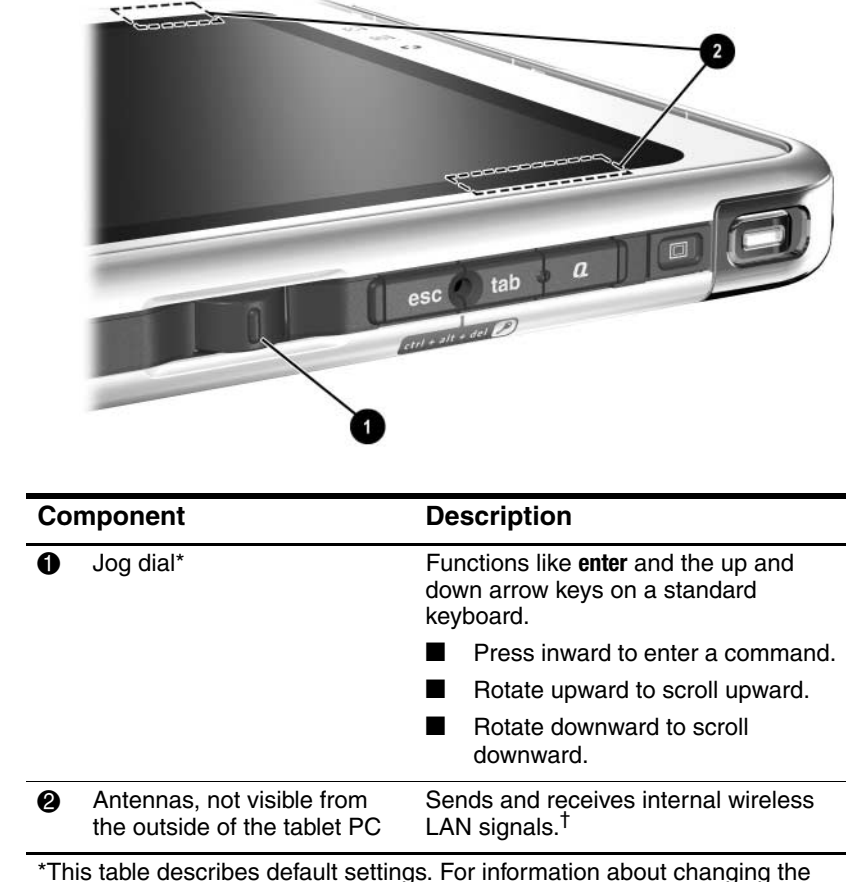

## **Right Side: Jog Dial and Antenna**

rotation functions of the jog dial, see Chapter 2, "Pen, Command Controls and Keyboards."

<sup>†</sup>For optimal performance, keep the antennas free from obstructions while you are using an internal wireless LAN.

# **Lower Side**

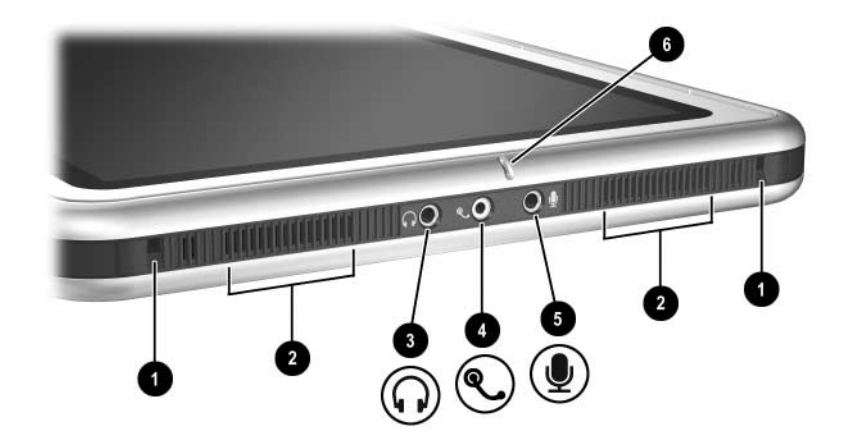

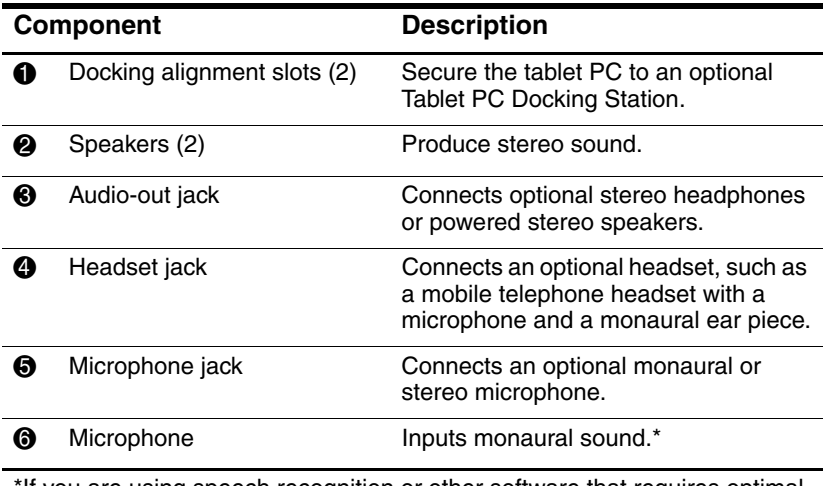

\*If you are using speech recognition or other software that requires optimal sound quality, you must use an optional external microphone or a headset.

## **Left Side: Attachment Slots and Keyboard Connector**

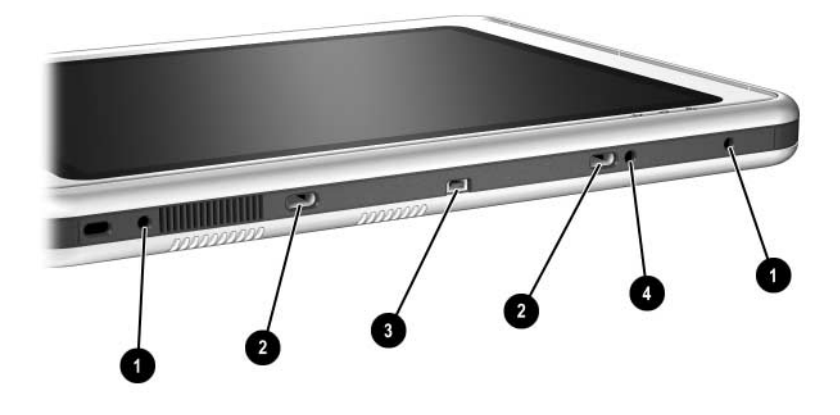

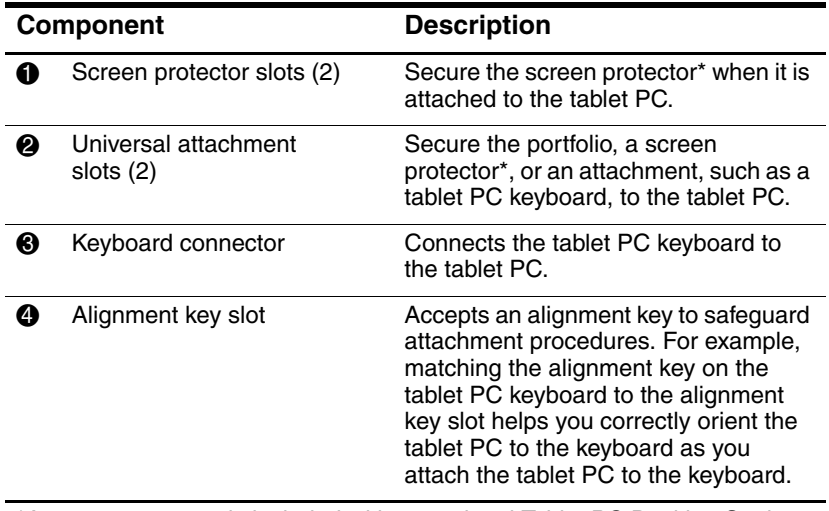

\*A screen protector is included with an optional Tablet PC Docking Station.

## **Left Side: Security Cable Slot, Vent and Antenna**

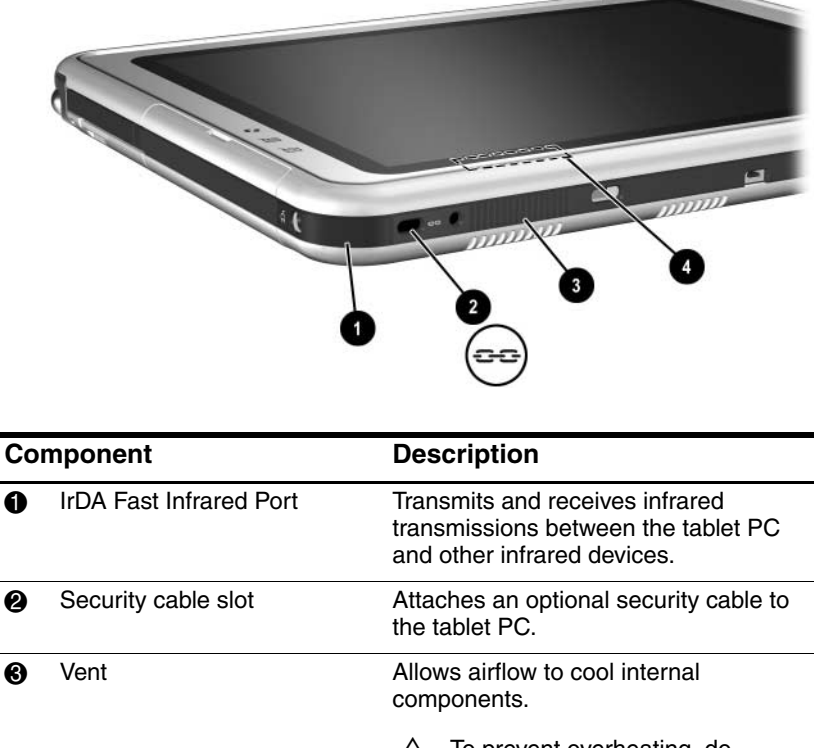

To prevent overheating, do not obstruct the vent. Do not allow a hard surface, such as an adjoining optional printer, or fabric, such as bedding or clothing, to block airflow.

4 Antenna<sup>\*</sup>, not visible from the outside of the tablet PC Receives internal wireless LAN signals.<sup>†</sup>

\*The tablet PC has 2 antennas. The other antenna is found on the right side of the tablet PC.

<sup>†</sup>For optimal performance, keep the antennas free from obstructions while you are using an internal wireless LAN.

## **Top: Connectors and Jacks**

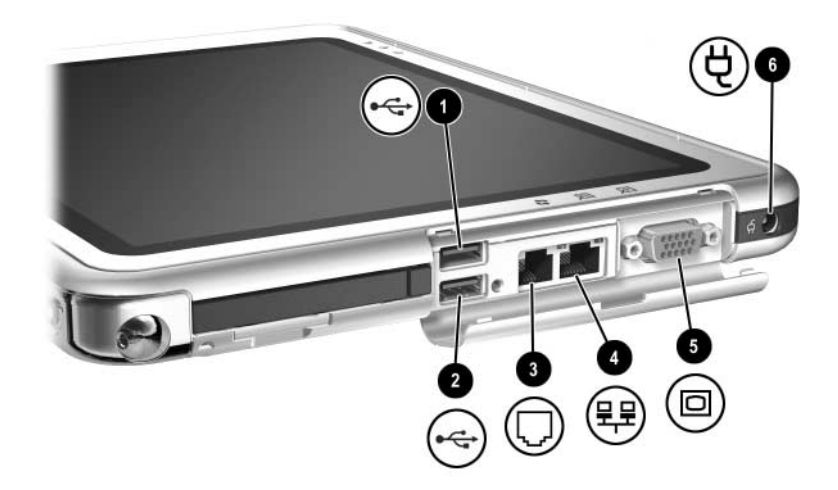

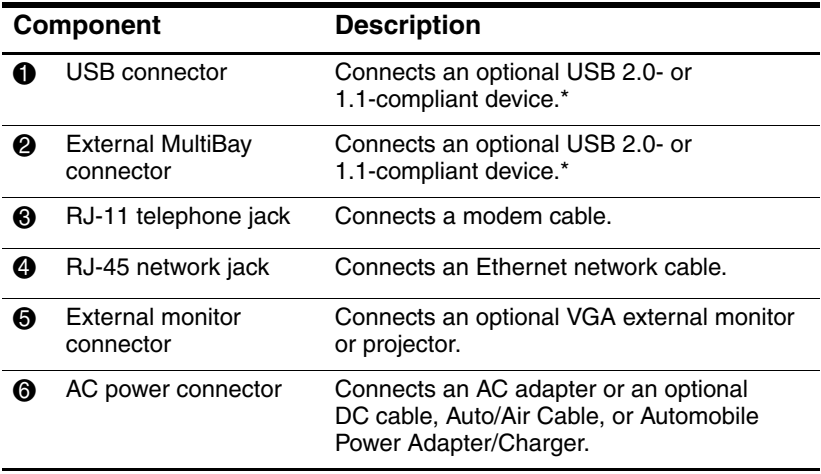

\*If an optional External MultiBay is connected to the USB connector, the External MultiBay must also be connected to external power. If an External MultiBay is connected to the External MultiBay connector, it is not necessary to connect the External MultiBay to external power.

## **Top: Pen Holder and LAN Connection Lights**

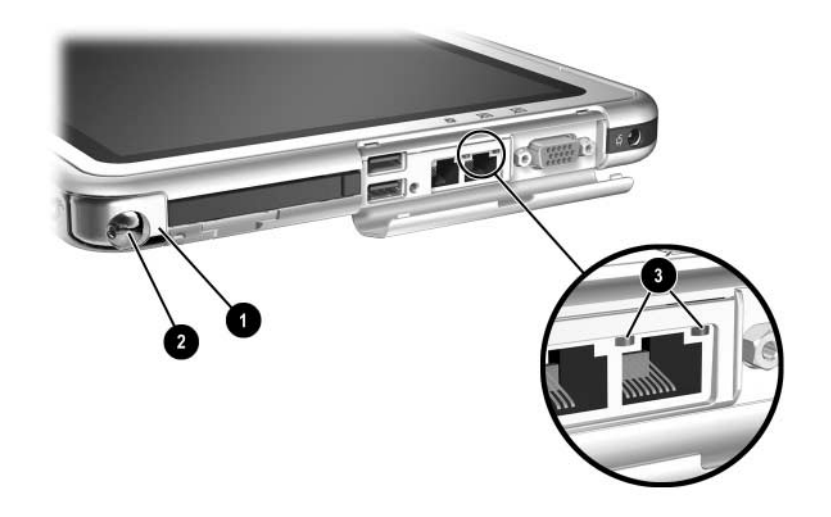

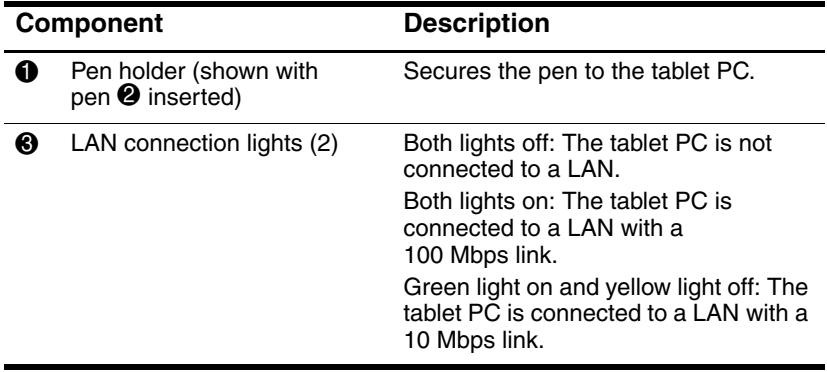

# **Top: Card Slots, Buttons and Tether Eyelet**

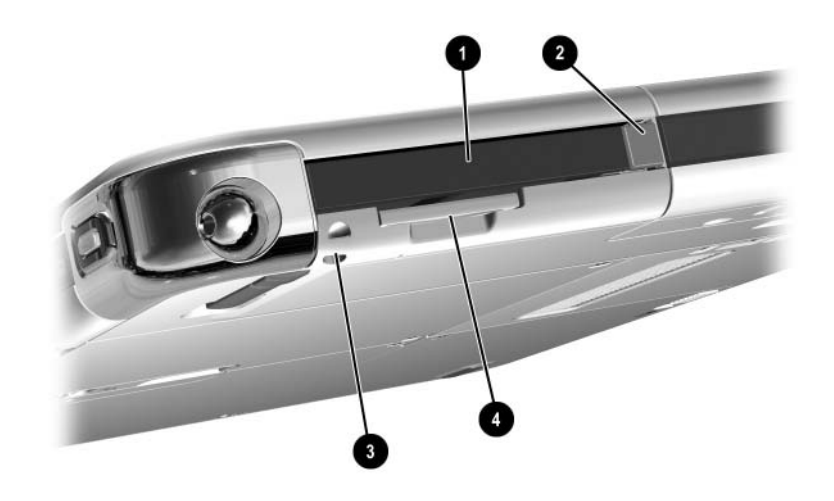

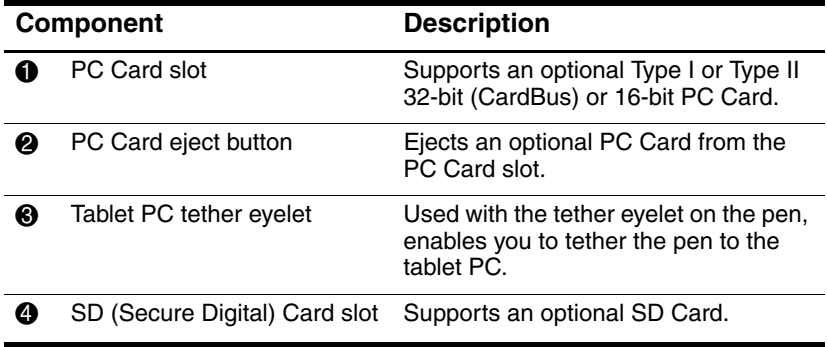

## **Back: Attachment Features and Hard Drive Bay**

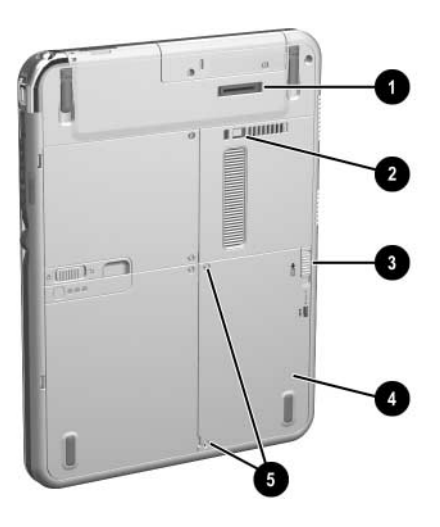

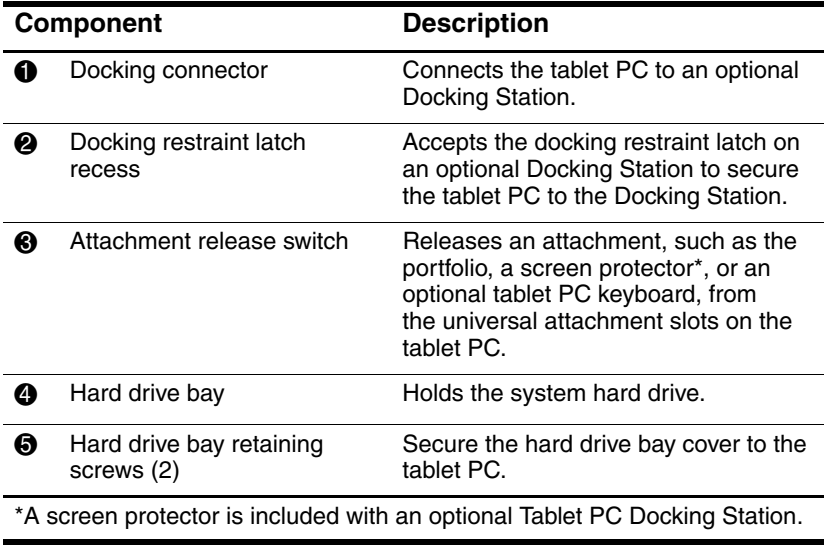

## **Back: Battery Bay**

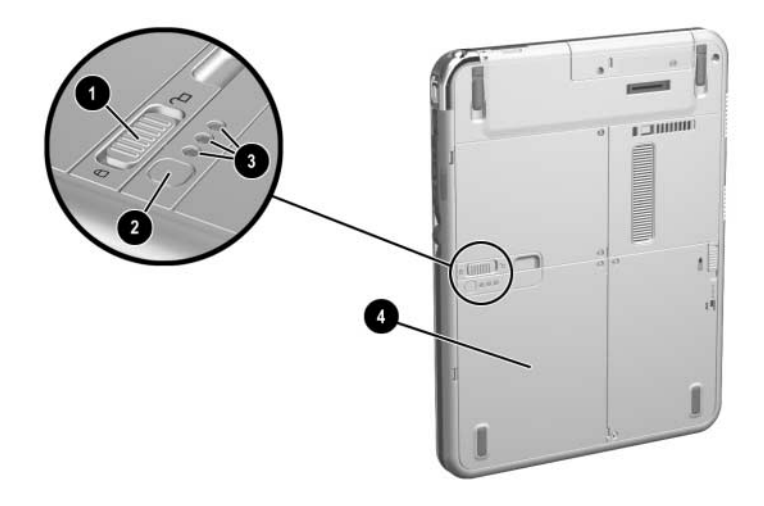

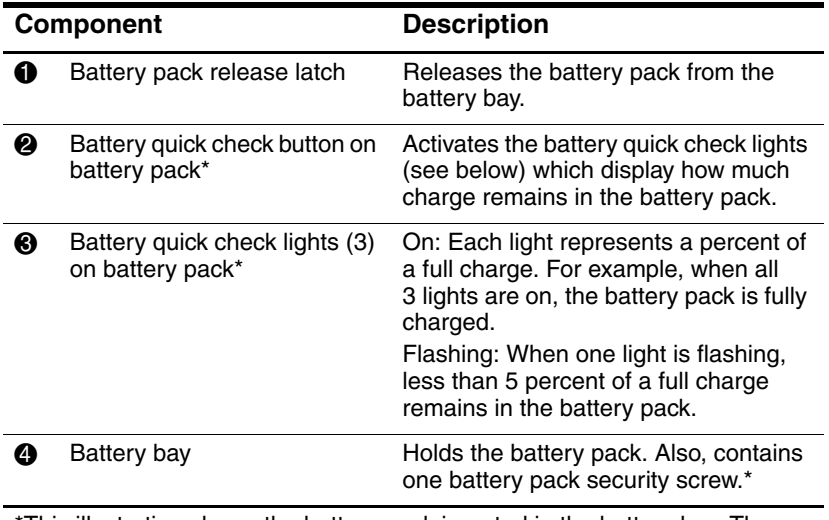

\*This illustration shows the battery pack inserted in the battery bay. The battery pack is included with the tablet PC, but is not inserted. For insertion instructions and information about using a battery pack security screw for protection against theft, see Chapter 3, "Battery Packs."

# **Back: Memory and Mini PCI Compartment**

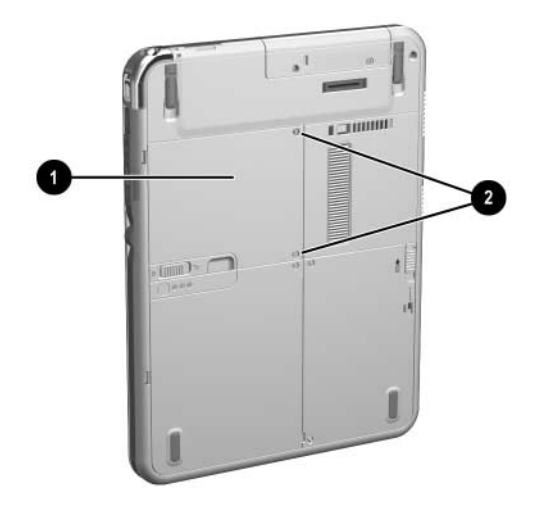

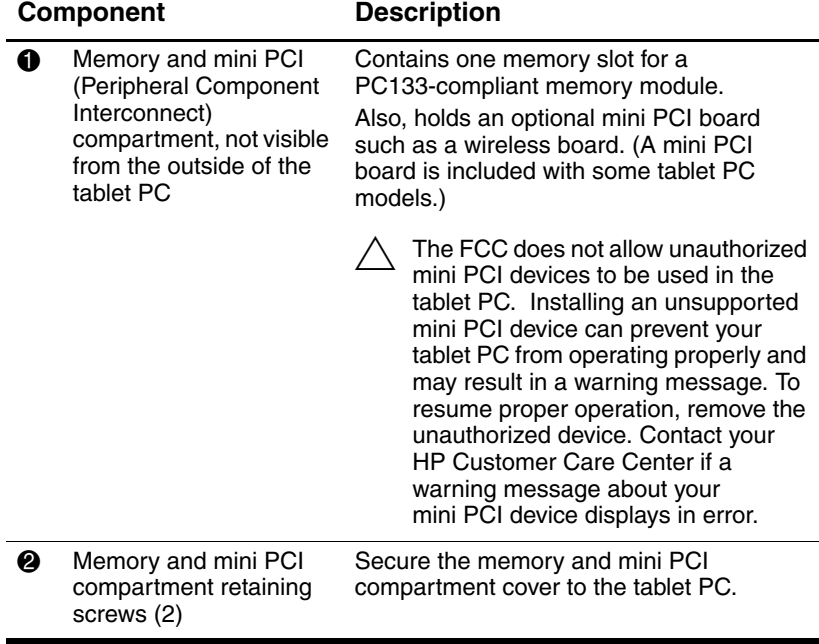

# **Back: Labels**

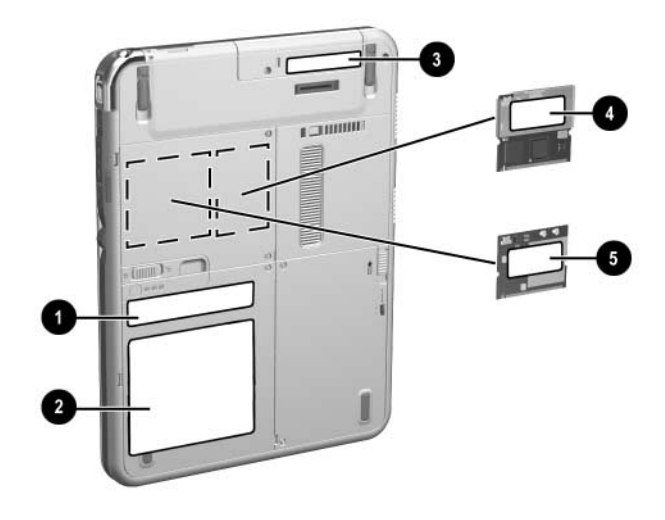

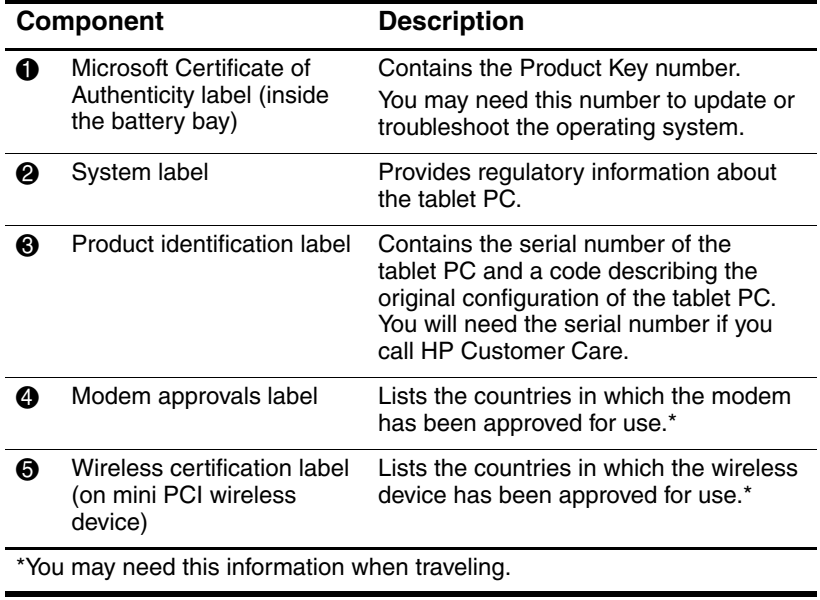

# **Back: Tilt Feet and Pad Feet**

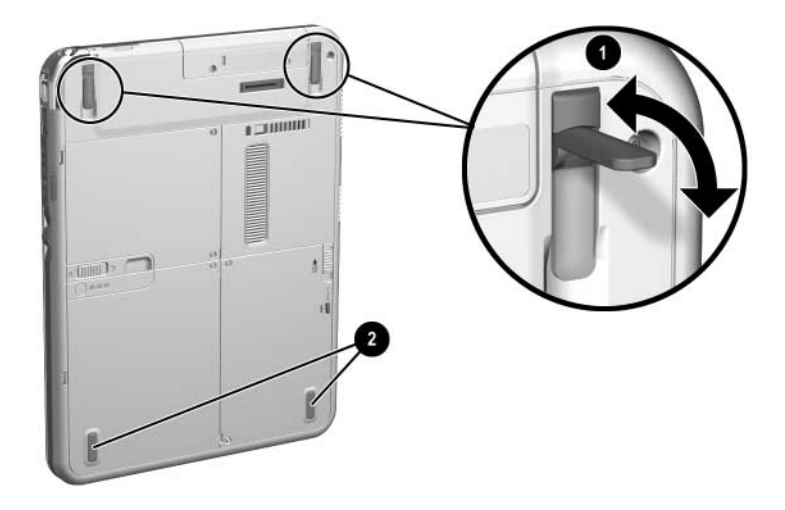

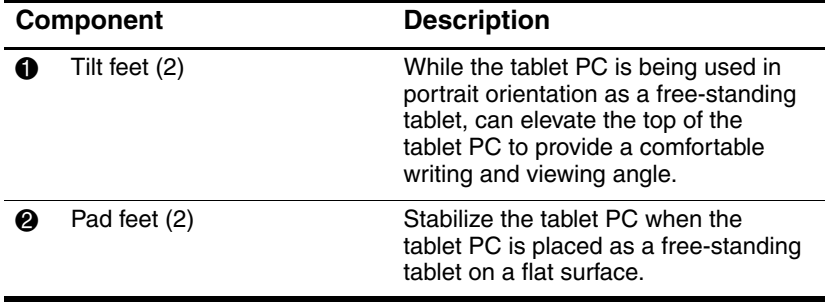

# **Additional Tablet PC Standard Components**

The components included with the tablet PC vary by geographical region and the tablet PC hardware ordered. The following illustrations and tables identify the standard external components included with most tablet PC models.

These illustrations do not include supplementary documentation, supplementary CDs, the portfolio that shipped attached to the tablet PC or an optional keyboard, or optional devices such as PC Cards or drives. The system hard drive ships inside the hard drive bay.

## **Documentation CDs**

Among the CDs included are:

Documentation Library CD, which includes product-specific documentation for the tablet PC, along with modem, networking, safety, and regulatory information.

For information about using the *Documentation Library* CD, refer to the printed *Startup Guide* included with the tablet PC.

- *Documentation Library Wireless LAN* CD, which includes documentation on the wireless devices available for the tablet PC.
- *Documentation Library Bluetooth* CD, which includes the guides and software for Bluetooth wireless connection.

✎ Wireless information may vary depending upon the exact configuration of your tablet PC.

# **Cords and Cables**

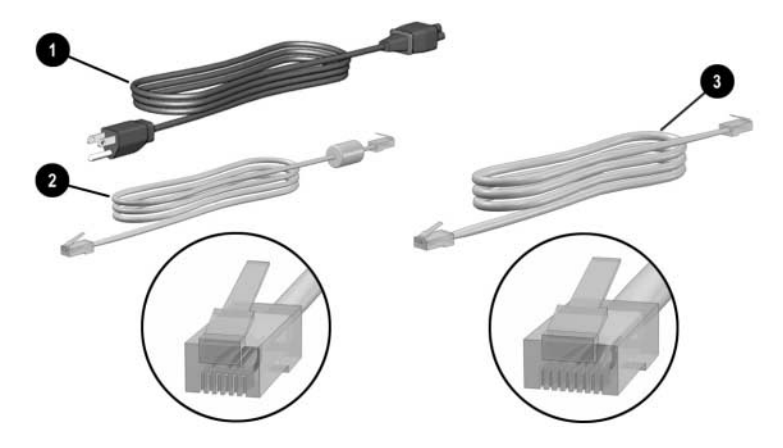

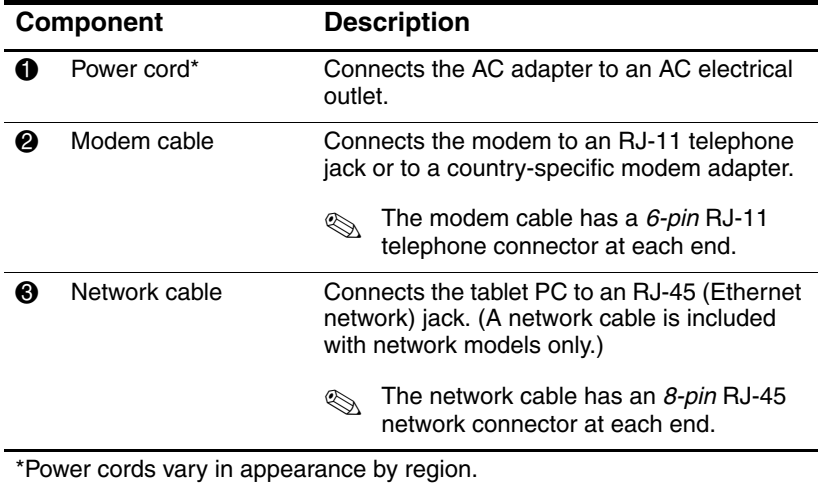

# **Adapters and Accessories**

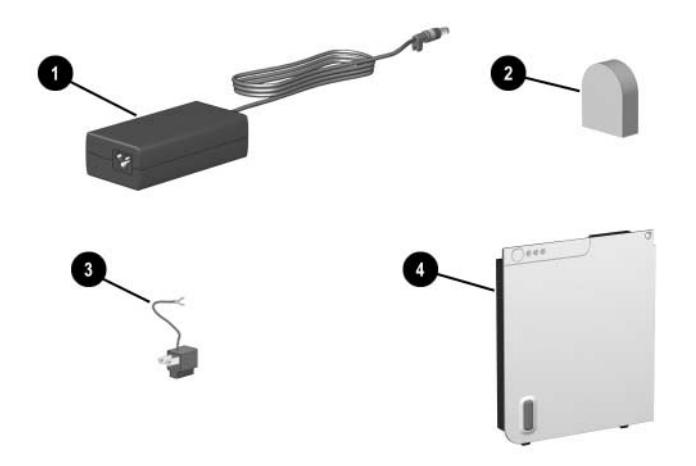

![](_page_30_Picture_79.jpeg)

tablet PC or a replacement AC adapter provided by HP.

# **Tablet PC Keyboard Components**

This section identifies the hardware components of an optional tablet PC keyboard.

- For information about detaching, attaching, and adjusting the keyboard, see Chapter 8, "External Device Connections."
- For information about using the keyboard, see Chapter 2, "Pen, Command Controls and Keyboards."

# **Front: Lights and Pointing Device**

![](_page_31_Picture_6.jpeg)

![](_page_31_Picture_85.jpeg)

# **Front: Keys**

![](_page_32_Picture_2.jpeg)

![](_page_32_Picture_105.jpeg)

![](_page_33_Picture_1.jpeg)

# **Front: Positioning and Security Features**

![](_page_33_Picture_73.jpeg)

# **Top**

![](_page_34_Picture_2.jpeg)

![](_page_34_Picture_76.jpeg)

# **Back**

![](_page_35_Picture_2.jpeg)

![](_page_35_Picture_83.jpeg)

# **Additional Keyboard Standard Component**

![](_page_36_Picture_2.jpeg)

![](_page_36_Picture_22.jpeg)

**2**

# **Pen, Command Controls and Keyboards**

You can enter and access information on the tablet PC by voice (supported in English only), pen, command controls, the on-screen keyboard, or the tablet PC keyboard or external USB keyboard. An optional external mouse can be connected to a USB connector on the tablet PC, an optional Docking Station, or some external USB keyboards.

This chapter provides information about using the pen, command controls, the on-screen keyboard, and a tablet PC keyboard.

## **Pen**

You can write with the pen in pen-specific applications such as Journal and Tablet PC Input Panel, in all Microsoft Office applications, and in most other Windows applications and utilities. The information you write on the screen with the pen can be filed, searched, and shared among most Windows applications.

- To access basic information about using the pen within the operating system, refer to the printed *Windows XP Tablet PC Edition Start Here* guide included with the tablet PC.
- To access on-screen tutorials which include more detailed information about using the pen in the tablet PC system:
	- 1. Open Windows Explorer. To open Windows Explorer from the Start button, select Start > All Programs > Accessories > Windows Explorer.
	- 2. In Windows Explorer, select My Computer > Local Disk  $(C:)>$  WINDOWS  $>$  Help  $>$  latute.hta.

## **Entering Information with the Pen**

#### **Identifying the Pen Tip and Pen Button**

The pen interacts with the tablet PC whenever the tip of the pen  $\overline{\bullet}$  is within 1.27 cm (0.5 inch) from the screen. The pen button  $\odot$  emulates the functions of the right-click button on an external mouse.

![](_page_38_Picture_4.jpeg)

*Identifying the pen tip and pen button*

#### **Holding the Pen**

Hold the pen as if you were writing with a standard pen or pencil. Position your hand on the pen so that you will not accidentally press the pen button.

As you monitor the movements of the pen, focus on the pointer, not on the tip of the pen.

### **Performing Mouse Clicks with the Pen**

To select an item on the screen as you would with the left button of an external mouse:

» Tap the item with the tip of the pen.

To double-click an item on the screen as you would with the left button of an external mouse:

» Tap the item twice with the tip of the pen.

To select an item as you would with the right button of an external mouse:

» Press and hold down the pen button, then tap the item with the tip of the pen.

### **Performing Other Procedures with the Pen**

In addition to emulating mouse clicks, the pen can be used for the following tasks:

- To display the pointer location, hold the pen tip immediately over any location on the tablet PC screen without touching the screen with the pen tip.
- To display the menu options related to an item on the screen, tap the screen with the pen tip.
- To write with the pen, write on the screen with the tip of the pen.
- To press a pen-activated button, tap the button with the tip of the pen.

### **Pressure-Sensitivity**

The tablet PC pen is equipped with a pressure-sensitive feature. This means that you can manipulate the pen to create lines of various thickness, depending upon the amount of pressure you use to write.

## **Calibrating the Pen**

The pen can function at the default calibration or at a calibration set by another user. However, HP highly recommends that you use the pen only while it is calibrated to your personal handwriting and mouse action motions. Calibration optimizes pen performance for all users and particularly for left-handed users.

To calibrate the pen:

- 1. Select Start > Control Panel > Printers and Other Hardware icon > Tablet and Pen Settings window > Settings tab.
- 2. Select the Calibrate button.
- 3. Follow the instructions on the screen.
	- ❏ Tap the pen in the exact center of each of the calibration markers. The calibration markers are displayed on the screen as plus signs (+).
	- ❏ Be sure to calibrate the pen for use in both portrait and landscape orientations.

✎You can display information about any setting in the Tablet and Pen Settings window by selecting the question mark button in the upper right corner of the window, then selecting a setting. A definition, explanation, or procedure is displayed.

### **Using the Pen Holder**

To protect the pen when you are not using it, insert the pen, tip first, into the pen holder on the tablet PC.

![](_page_41_Picture_3.jpeg)

*Inserting the pen into the pen holder*

## **Setting Pen Preferences**

Pen preferences are set in the Tablet and Pen Settings window of the operating system. The preferences include settings that optimize handwriting recognition and the location of on-screen menus for either right-handed or left-handed users. To access the pen settings:

» Select Start > Control Panel > Printers and Other Hardware icon > Tablet and Pen Settings window > Pen Options tab.

The preferences you set in the Tablet and Pen Settings window are specific to the pen and the tablet PC.

Pointing device preferences, such as pointer speed, click speed, and mouse trails, that apply to any pointing device in the system, are set in the Mouse Properties window. For instructions, see "Setting Pointing Device Preferences" in the "Tablet PC Keyboard" section later in this chapter.

# **Command Controls**

The 9 command controls enable you to enter commands usually entered with keyboard keys while you are using the tablet PC without an external keyboard. The command controls can also be used while you are using the on-screen keyboard or an optional keyboard.

# **Identifying Command Controls**

- **Tablet PC Input Panel** launch button
- 4 Display Toggle button
- **2** Journal launch button **6** Q menu button
- **3** Rotate button **6** Tab button
- -
	- $\bullet$  Windows Security button
	- **8** Esc button
	- 9 Jog dial

![](_page_42_Figure_13.jpeg)

*Identifying the command controls*

## **Command Controls Quick Reference**

The following table identifies the default setting and activation procedure for each command control.

- To activate a pen-activated button, tap the button with the tip of the pen.
- To activate a manually activated button, press and release the button.

![](_page_43_Picture_147.jpeg)

(Continued)

![](_page_44_Picture_118.jpeg)

## **Using Command Controls**

#### **Tablet PC Input Panel Launch Button**

Tap the Tablet PC Input Panel launch button with the pen tip when the tablet PC is in Windows to open the Tablet PC Input Panel application. The Tablet PC Input Panel application displays a keyboard on the screen and can also display a writing pad, which supports handwriting.

To protect your work and the system, the ctrl+alt+delete command cannot be entered using the **Ctrl, Alt,** and **Del** keys on the on-screen keyboard. To enter the ctrl+alt+delete command, press the Windows Security button on the tablet PC with the pen tip or a small object like the end of a paper clip.

For more information about using the Tablet PC Input Panel application, refer to the Help file within the application, the "On-Screen Keyboard" section, later in this chapter, or to an on-screen tutorial. To access the tutorials:

- 1. Open Windows Explorer. To open Windows Explorer from the Start button, select Start > All Programs > Accessories > Windows Explorer.
- 2. In Windows Explorer, select My Computer > Local Disk  $(C:$ ) WINDOWS > Help > latute.hta.

#### **Journal Launch Button**

Tap the Journal launch button with the pen tip to open the Journal application. The Journal application is a handwriting program unrelated to the Journal feature in Microsoft Outlook.

For more information about using the Journal application, refer to the Help file within the application or to an on-screen tutorial. To access the tutorials:

- 1. Open Windows Explorer. To open Windows Explorer from the Start button, select Start > All Programs > Accessories > Windows Explorer.
- 2. In Windows Explorer, select My Computer > Local Disk  $(C:$ ) WINDOWS > Help > latute.hta.

#### **Rotate Button**

Tap the rotate button with the pen tip when the tablet PC is in Windows to rotate the image on the screen 90 degrees. For example, if the image is in landscape orientation, tap the rotate button to rotate the image to portrait orientation.

### **Display Toggle Button**

Press the Display Toggle button to adjust the display settings for the tablet PC and the optional external monitor.

When Windows is running, the Display Toggle button toggles the external monitor display settings in the following order:

- Internal only
- Internal and External
- Extended Desktop

#### **Q Menu Button**

Press the Q menu button manually when Windows is running to open or close the Q Menu. The Q Menu provides quick access to programmable tasks and destinations including:

- System controls, such as volume and screen brightness.
- Key simulations such as Capture Screen, which functions like the **print screen** key on a standard keyboard.
- Applications, files, or folders on a drive, a network, or the Internet.

To select an item from the Q Menu without using the pen or a keyboard, press the Q menu button to display the Q Menu, rotate the jog dial upward or downward until your selection is highlighted, then press the jog dial inward.

For more information about using the Q Menu, refer on this CD to the *Software Guide,* "Q Menu and Desktop Video Profiles " chapter.

#### **Tab Button**

Press the tab button manually to enter the tab command as you would by pressing the **tab** key on a standard keyboard. The tab button can be used with or without the on-screen keyboard or an optional keyboard.

The function of the tab command varies by application. For example, in Microsoft Word the tab command indents and in Microsoft Excel the tab command moves the pointer to an adjoining cell.

The tab button can be combined with keystrokes on the on-screen keyboard or an external keyboard. For example, press the **alt** key on either keyboard, then the tab button, to display and select from among all open applications.

#### **Windows Security Button**

Press the Windows Security button with the pen tip or a small object like the end of a paper clip to enter the ctrl+alt+delete command while you are in Windows or the reset command while you are in the Setup utility. The ctrl+alt+delete command cannot be entered using the **Ctrl, Alt,** and **Del** keys on the on-screen keyboard.

## **Ctrl+Alt+Delete Command**

When the tablet PC is in Windows, the Windows Security button clears your work from the screen and displays the Windows Security window in which you can lock, log off, or shut down the tablet PC, initiate Standby or Hibernation, or open Task Manager.

- The Shut Down option in the ctrl+alt+delete window enables you to safely shut down the tablet PC if the system has become unresponsive.
- Task Manager displays the status of all open applications and enables you to close an application that has become unresponsive.

If the system remains unresponsive after selecting Shut Down in the Windows Security window, slide and hold the power switch for 4 seconds. For additional shut down procedures, refer on this CD to the *Software Guide,* "Power" chapter. For information about using the ctrl+alt+delete command in non-Windows applications, refer to the application documentation.

#### **Reset Command**

When the Setup utility is open, the Windows Security button simulates the reset button found on some computers. When the tablet PC is reset, the tablet PC restarts and all unsaved information is lost.

The reset function can be used to restore functionality when the system has become unresponsive. For information about the Setup utility, which is a non-Windows utility, refer on this CD to the *Software Guide,* "Setup and Support Utilities" chapter.

#### **Esc Button**

Press the esc button manually to open the Setup utility or to use the esc button like the **esc** key on a standard keyboard.

### **Setup Utility Function**

While the tablet PC is starting up, the HP logo is displayed and the cursor flashes in the upper right hand corner of the screen. During this time, press the esc button to open the Setup utility. For information about the Setup utility, refer on this CD to the *Software Guide,* "Setup and Support Utilities" chapter.

### **Esc Key Function**

When the tablet PC is on, press the esc button to enter the esc command as you would by pressing the **esc** key on a standard keyboard. The esc button can be used with or without the on-screen keyboard or an external keyboard.

The function of the esc command varies among applications. Esc is usually used to exit a mode or routine or to cancel a function.

The esc button can be combined with keystrokes on the on-screen keyboard or an external keyboard. For example, press the **ctrl** key on either keyboard, then the esc button, to display the Windows Start menu.

## **Jog Dial**

Press or rotate the jog dial manually to enter commands or scroll vertically:

- Press inward to simulate the function of the **enter** key on a standard keyboard.
- Rotate upward or downward to scroll toward the top or bottom of an image.

At the default setting, the jog dial scrolls line by line like the up and down arrow keys on a standard keyboard. The jog dial can be set to scroll page by page like the page up and page down keys on a standard keyboard or three lines at a time like a mouse wheel. Other settings, in addition to scroll functions, are also available. For instructions, see "Setting Command Control Preferences," next in this chapter.

## **Setting Command Control Preferences**

All command controls except the Display Toggle button and the enter function of the jog dial can be customized to launch applications, simulate key combinations, or perform preset system functions.

Each programmable command control can be assigned to 4 settings. Each setting applies only to 1 of 4 views:

- Portrait-Primary
- Portrait-Secondary
- Landscape-Primary
- Landscape-Secondary

Command control preferences are set in the Tablet and Pen Settings window. You must select a view before setting a preference. Each view is illustrated in the Button Location pane of the Tablet and Pen Settings window as you select it.

If you are unfamiliar with the four views, you may want to read "Selecting a View" next in this section, before setting a command control preference.

#### **Selecting a View**

In the Portrait-Primary and Portrait-Secondary views, the image is displayed vertically, in portrait orientation. In the Landscape-Primary and Landscape-Secondary views, the image is displayed horizontally, in landscape orientation.

- A portrait view is often optimal when you are using the tablet PC as a handheld.
- A landscape view is often optimal when you are displaying the image on an optional external monitor or projector.

In the primary views (Portrait-Primary and Landscape-Primary), the image switches clockwise between vertical and horizontal. In the secondary views (Portrait-Secondary and Landscape-Secondary), the image switches counterclockwise between vertical and horizontal.

- Left-handed users may find the secondary views more convenient.
- HP recommends that you not use a secondary view while using the internal wireless. The positions commonly occupied by the tablet PC, external devices, and users while the tablet PC is in a secondary view may obstruct the antennas.

When you are facing the tablet PC screen with the tablet PC in portrait orientation, the antennas, not visible from the outside of the tablet PC, are on the right and left sides of the tablet PC, near the upper corners.

To switch the system among the Portrait-Primary, Landscape-Primary, Portrait-Secondary, and Landscape-Secondary views:

- 1. Press the Q menu button.
- 2. Select a view from the Q Menu. (The system switches to the view you select.)

For more information about using the Q Menu, including instructions for adding or removing items from the Q Menu, refer on this CD to the *Software Guide,* "Q Menu and Desktop Video Profiles" chapter.

#### **Assigning or Changing a Preference**

To assign or change the function of a programmable command control:

- 1. Select Start > Control Panel > Printers and Other Hardware icon > Tablet and Pen Settings window > Tablet Buttons tab.
- 2. In the Button Settings For field, select the view in which you want to use your preference. (The view is illustrated in the Button Location panel.)
- 3. In the Tablet Button drop-down list, select the button you plan to assign.
	- ❏ To assign or change the function of rotating the jog dial upward, select Up.
	- ❏ To assign or change the function of rotating the jog dial downward, select Down.
- 4. Select the Change button. (The Button Action dialog box opens.)
- 5. Select your preference in the Button Action dialog box. To save your preference, select the OK or Apply button.

### **Returning All Command Controls to Default Settings**

To return the settings on *all* command controls to their default settings:

- 1. Select Start > Control Panel > Printers and Other Hardware icon > Tablet and Pen Settings window > Tablet Buttons tab.
- 2. In the Button Settings For field, select the view in which you want to change all command controls to their default settings.
- 3. Select the Reset button. (All command controls are returned to their default settings only in the orientation currently selected.)
- 4. Select the Apply button, then select OK.

# **On-Screen Keyboard**

The Tablet PC Input Panel application displays a keyboard on the screen. This on-screen keyboard simulates the functions of an optional keyboard.

To open the Tablet PC Input Panel application, tap the Tablet PC Input Panel launch button  $\bullet$  with the pen.

- To type, tap a key.
- To switch the keys displayed in the top row between number keys and function keys, tap **Func.**
- To enter the ctrl+alt+delete command, press the Windows Security button  $\bullet$  on the tablet PC with the pen tip or a small object like the end of a paper clip. To protect your work and the system, the ctrl+alt+delete command cannot be entered using the **Ctrl, Alt,** and **Del** keys on the on-screen keyboard.

For more information about using the Tablet PC Input Panel application, see "Tablet PC Input Panel Launch Button" in the "Using Command Controls" section, earlier in this chapter.

![](_page_53_Picture_8.jpeg)

*Identifying the Tablet PC Input Panel launch and Windows Security buttons*

# **Tablet PC Keyboard**

An optional tablet PC keyboard that is thinner than the tablet PC but the same length and width is available from your HP authorized dealer, reseller, or service provider.

When the tablet PC is attached to the keyboard, the tablet PC can be folded down flush with the keyboard for transport or tilted upward and used like a notebook display.

This chapter provides information about using the keyboard pointing device and keypad.

- For information about identifying other keyboard components, see Chapter 1,"External Components."
- For information about attaching, detaching, and positioning the keyboard, see Chapter 8, "External Device Connections."

![](_page_54_Picture_7.jpeg)

*Using the tablet PC and tablet PC keyboard like a notebook*

# **Using the Pointing Device**

### **Navigating and Selecting**

To move the pointer, press the pointing stick  $\bullet$  in the direction you want to move the pointer. To increase or decrease pointer speed, increase or decrease the directional (not downward) pressure on the pointing stick. If the pointer continues to move after you release the pointing stick, wait a few seconds and the pointer will stop moving.

Use the left  $\Theta$  and right  $\Theta$  pointing stick buttons as you would the left and right buttons on an external mouse.

For information about replacing the pointing stick cap with one of the two spare pointing stick caps included with the keyboard, see Chapter 10, "Maintenance, Shipping and Travel."

![](_page_55_Picture_6.jpeg)

*Identifying pointing device components*

#### **Setting Pointing Device Preferences**

Pointer speed, click speed, mouse trails, and other pointing device preferences can be set in the Mouse Properties window of the operating system. To access Mouse Properties, select Start > Control Panel > Printers and Other Hardware icon > Mouse icon.

To learn more about a setting, select the question mark icon in the upper right corner of the window, then select the setting. To select a setting, follow the instructions on the screen, then select the OK button.

Mouse Properties settings apply to any pointing device in the system, including the pen, an optional mouse, and the pointing device on an optional tablet PC keyboard.

## **Using the Keypad**

The tablet PC keyboard includes 15 keys that can be used like the keys on an external numeric keypad. When the keypad is turned on, each of these 15 keys performs the functions indicated by the icon in the upper right corner of the key. The standard functions of the keypad keys can still be accessed while the keypad is turned on.

![](_page_56_Picture_7.jpeg)

*Identifying the keypad keys*

## **Turning the Keypad On and Off**

Press **Fn+num Ik**  $\bullet$  on the keyboard to turn the keypad on and off.

- When the keypad is on, press **Fn+num Ik**  $\bullet$  to turn the keypad off. The num lock light  $\Theta$  turns off.
- When the keypad is off, press **Fn+num lk ●** to turn the keypad on. The num lock light  $\Theta$  turns on.

![](_page_57_Figure_5.jpeg)

*Identifying the Fn and num lk keys and the num lock light*

#### **Switching Keypad Keys Between Standard and Keypad Functions**

You can temporarily switch the functions of keypad keys between their standard keyboard functions and their keypad functions by using  $\mathbf{F} \mathbf{n} \mathbf{0}$  and  $\mathbf{shift} \mathbf{0}$ .

- To use a key on the keypad temporarily as a keypad key while the keypad is off, press and hold **Fn** as you press the key.
- To use a keypad key temporarily as a standard key while the keypad is on:
	- ❏ Press and hold **Fn** to type in lowercase.
	- ❏ Press and hold **Fn+shift** to type in uppercase.

When **Fn** is released, the keypad keys return to their standard functions if the keypad is off or to their keypad functions if the keypad is on.

![](_page_58_Picture_8.jpeg)

*Identifying the Fn and shift keys*

# **Using F11/F12**

**F11/F12** provides both F11 and F12 functions.

- To enter an F11 function, press **F11/F12 <sup>O</sup>**.
- To enter an F12 function, press **Fn+F11/F12** 2.

![](_page_59_Figure_5.jpeg)

*Identifying the F11/F12 and Fn keys*